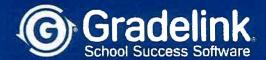

## **Application Process for Prospective Families**

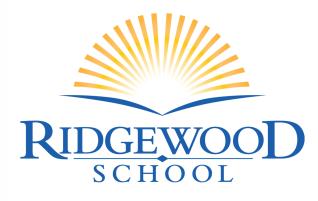

the light of learning

1. Use a valid email address, create a password, confirm the password, then click the **Register** button.

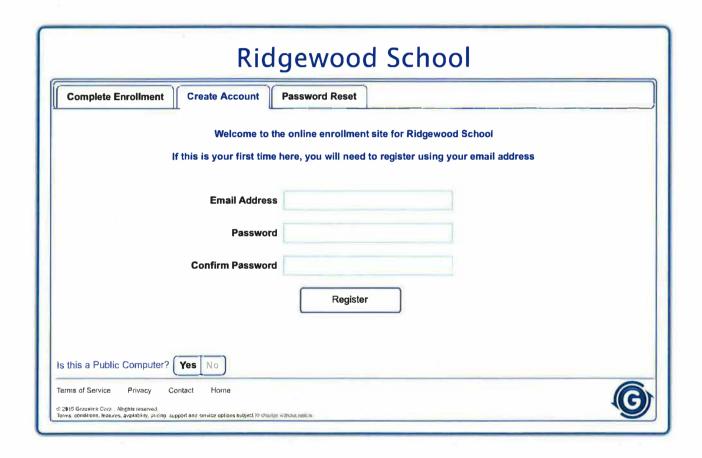

2. The following message will appear, instructing you to check the email address you used to create your account for a confirmation email (do *not* click the **Continue** button in this window).

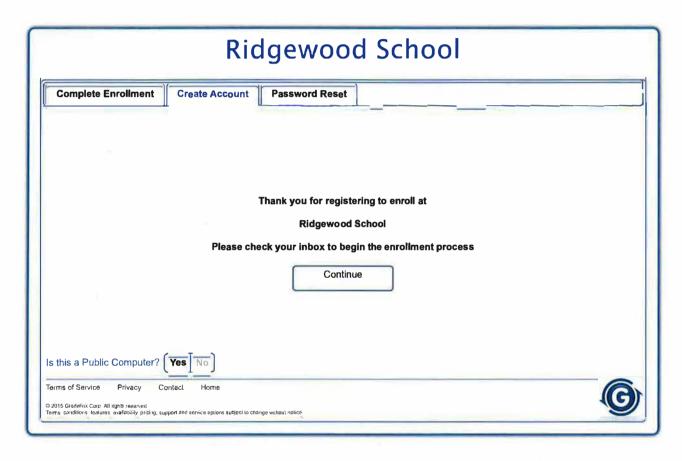

3. Go to your email account and you will find the below email heading and content. Click on the blue button that says **Click** here to confirm your account.

**Note:** If you do not see the email in your main inbox, check your spam or junk folder.

From: Registration <a href="mailto:registration@secure.gradelink.com">registration@secure.gradelink.com</a>

Date: February 19, 2021 at 12:57:44 PM EST

To: Me

**Subject: Enrollment Registration Information for Ridgewood School** 

## **Ridgewood School Enrollment**

To begin the online enrollment application please confirm your account.

Click here to confirm your account

Or click the link below:

https://secure.gradelink.com/asp.net.rewrite/enrollment.aspx?sid=1878&uid=reynoldscd42% 40icloud.com&r=NxYgAz7AnYsYTgCjeutckA09Yl7woiWsvcdXPpNbQa0%3d

If you can't click the button or the link above please copy and paste the URL into your browser.

4. Enter your password, then click the **Continue** button.

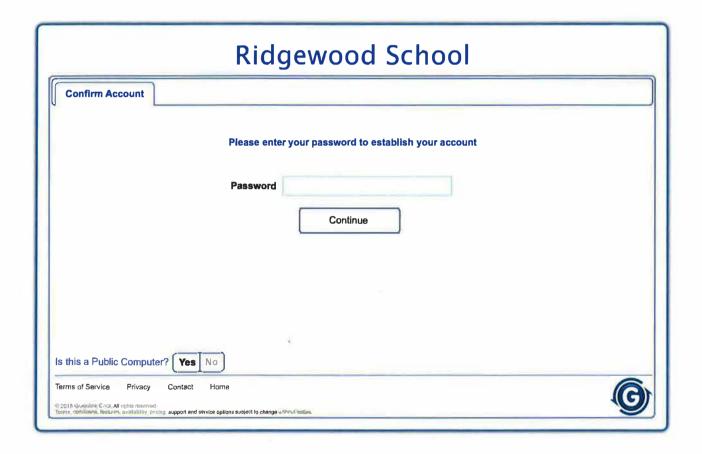

5. Your account will now be activated. Click the **Continue** button.

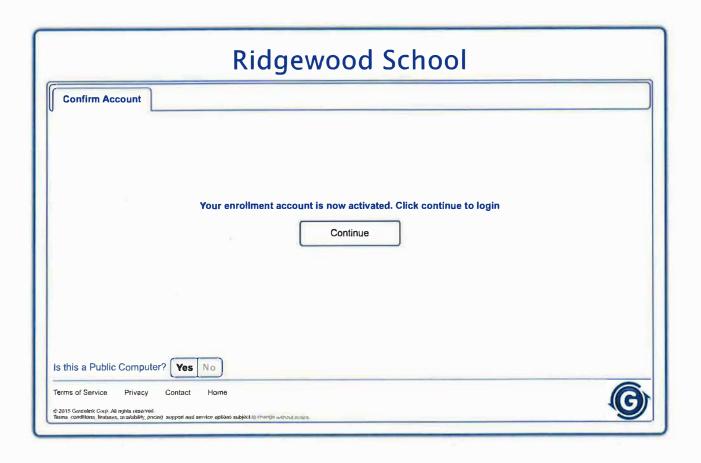

6. To begin the registration process, enter your email address and password and click the **Login** button.

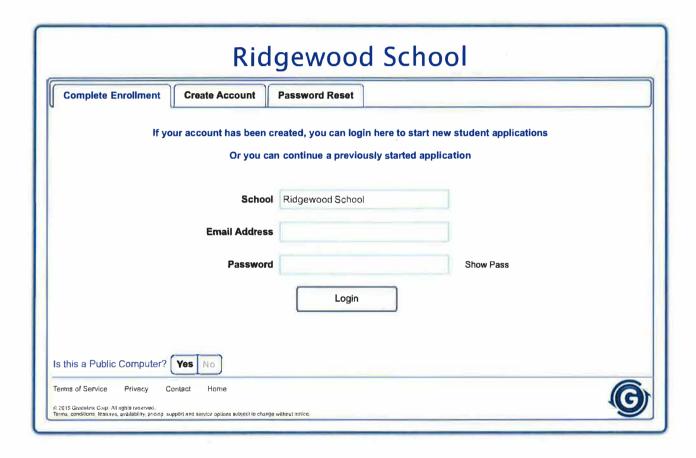